## PACIFIC SOFT® CFDI TRASLADOS. MANUAL DE USUARIO.

Bienvenido a la Guía de la aplicación de Pacific Soft<sup>®</sup> para la operación de la herramienta para generar CFDI de Traslados. En este documento encontrarás toda la información que requieres para instalar y operar el programa.

#### **CONTENIDO**

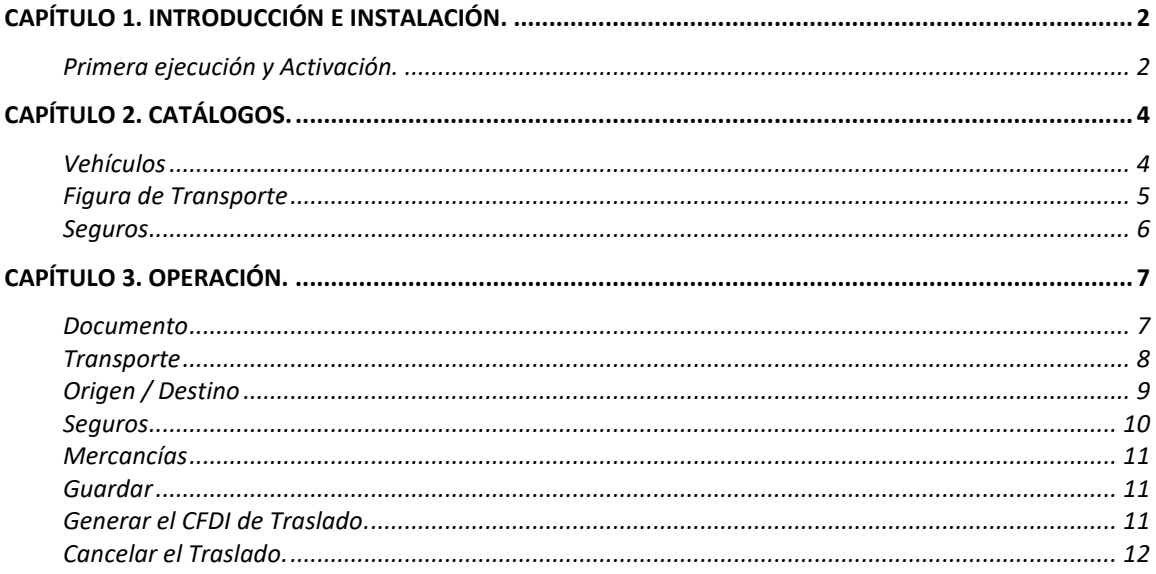

# <span id="page-1-0"></span>Capítulo 1. Introducción e Instalación.

Se requiere una clave de activación para su uso, la cual es proporcionada por Pacific Soft® y va relacionada con un número de serie de la línea Global, por lo tanto, es requisito contar con al menos una licencia de ese producto.

Debes de contar con versión 9.6.1 o superior de la línea Global de Pacific Soft.

- ➢ Descarga la aplicación de traslados de nuestra página we[b www.pacificsoft.com.mx](http://www.pacificsoft.com.mx/) y descomprime el archivo en una carpeta diferente a la de programas de Pacific Soft.
- $\triangleright$  De la carpeta de programas de Pacific Soft Global, copia el archivo Delfin.mdb a esta.

Recomendamos crear un acceso directo del archivo PSTraslados.exe en el escritorio.

### <span id="page-1-1"></span>**Primera ejecución y Activación.**

Antes de ejecutar por primera vez esta aplicación, asegúrate de:

- 1. Tener el número de serie de un Punto de Venta de la empresa.
- 2. Tener a la mano la clave de activación (Serial de Traslados).
- 3. Tener instalado Punto de Venta, en el equipo donde lo vas a operar.

**Nota:** El Punto de Venta no necesariamente tiene que ser Caja, puede ser un equipo administrativo.

El serial para la activación está ligado al certificado del Punto de Venta, y al número de serie de la licencia, entonces la clave que se asigne solo podrá utilizarse para esa empresa.

- 1. Ejecuta la aplicación.
- 2. Selecciona la empresa. Debe mostrar la razón social.
- 3. Ingresa los datos de activación.

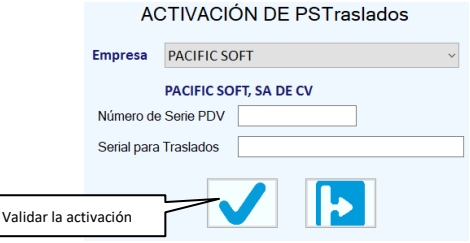

4. Presiona el botón para Validar la activación. El uso de la aplicación no se activa si:

- a. la empresa seleccionada no tiene activa la Facturación electrónica,
- b. el número de serie ingresado no corresponde a la empresa,
- c. el serial no existe en la plataforma de Pacific Soft,
- d. el serial no corresponde a la serie ingresada.
- 5. Ingresa las credenciales (usuario y contraseña) de un usuario que tenga permiso para operar la Facturación de Tickets del Punto de Venta.

**Nota:** Es usuario del Punto de Venta.

- 6. Presiona el botón para acceder a la aplicación.
- 7. Espera a que aparezca la pantalla de inicio de la aplicación.

A partir de la segunda ejecución, una vez realizada la activación en el equipo, el acceso ya es directo para solicitar las credenciales válidas de usuario.

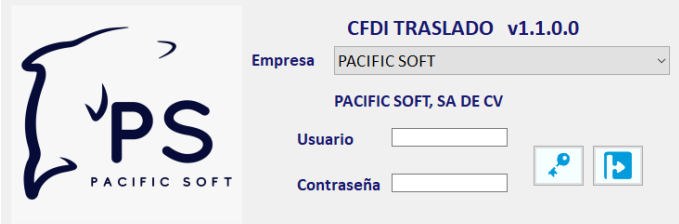

## <span id="page-3-0"></span>Capítulo 2. Catálogos.

Antes de generar traslados, hay que definir o revisar los catálogos.

Algunos datos de los catálogos se seleccionan de las tablas del SAT, y vas a seleccionarlos presionando el botón de búsqueda que abre la lista correspondiente.

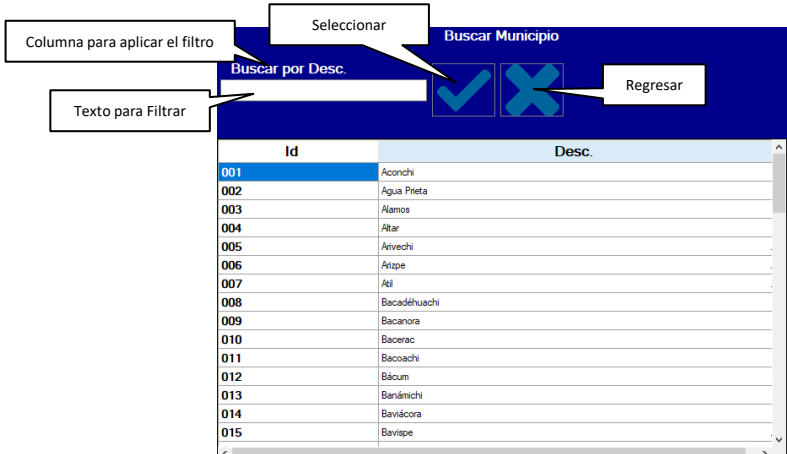

Para llevar el registro al campo origen de la búsqueda, haz clic sobre el renglón que deseas y presiona el botón para Seleccionar; también puedes hacerlo presionando doble clic sobre el renglón.

Dentro de cada búsqueda puedes aplicar filtros:

- 1. Haz clic en el encabezado de la columna a la que se aplicará el filtro.
- 2. Ingresa el texto para filtrar. Al ir escribiendo se va aplicando el filtro.

Presiona el botón para "Regresar" si quieres cerrar la ventana de búsqueda sin seleccionar registro.

## <span id="page-3-1"></span>**Vehículos**

Los vehículos se pueden administrar también desde las tablas de la aplicación de Punto de Venta, por lo tanto, es posible que ya tengas registros en este catálogo.

Selecciona **Vehículos** del menú principal para acceder a la edición.

#### **Agregar Vehículo**

- 1. Ingresa un código de identificación único para el vehículo.
- 2. Captura los datos de identificación del vehículo. Si vas a generar Traslados con complemento de Carta Porte, asegúrate de que:
- La Placa tenga 6 o 7 caracteres.
- El Modelo esté entre 1900 y 2099.
- 3. Si lo requieres, puedes ingresar el nombre de la persona responsable de este vehículo.
- 4. Ingresa la carga máxima que soporta el vehículo. Este es un dato informativo, no hay restricción.
- 5. Registra la aseguradora y el número de póliza del seguro de responsabilidad civil vigente. Estos dos datos son obligados para el complemento de Carta Porte.
- 6. Selecciona el tipo de permiso proporcionado por la SCT para el transporte de carga y el número de ese permiso. Estos dos datos son obligados para el complemento de Carta Porte y solo se muestran los que son para Autotransporte.

**Nota:** Cuando no se cuente con un permiso emitido por parte de la Secretaría de Infraestructura, Comunicaciones y Transportes debido a que no es requerido o se cuenta con un permiso de ámbito local o estatal se deberá registrar la clave TPXX00 en el campo "PermSCT", registrando el número de permiso local o estatal en el campo "NumPermisoSCT", en caso de no requerir permiso la descripción "Permiso no contemplado en el catálogo" en dicho campo. *[Instructivo\\_ComplementoCartaPorte\\_Autotransporte.pdf \(sat.gob.mx\)](http://omawww.sat.gob.mx/tramitesyservicios/Paginas/documentos/Instructivo_ComplementoCartaPorte_Autotransporte.pdf)*

7. Selecciona ahora el tipo de transporte conforme a la tabla de configuración de autotransporte del SAT.

**Nota:** Cuando se trate de vehículos de carga de 2 ejes y 4 ruedas de configuración menor a un Camión Unitario se deberá utilizar la clave "VL" correspondiente a "vehículo ligero de carga" en el campo configuración vehicular. En caso de que un "vehículo ligero de carga" o un "Especializado de carga Voluminosa y/o Gran Peso" no adapte un remolque para realizar el traslado de bienes y/o mercancías, el registro de este campo se debe omitir. *[Instructivo\\_ComplementoCartaPorte\\_Autotransporte.pdf \(sat.gob.mx\)](http://omawww.sat.gob.mx/tramitesyservicios/Paginas/documentos/Instructivo_ComplementoCartaPorte_Autotransporte.pdf)*

8. Presiona el botón para Guardar.

#### **Editar o consultar los datos de un Vehículo**

- 1. Ingresa el código o utiliza la facilidad de búsqueda y selecciona el vehículo.
- 2. Realiza los cambios.
- 3. Presiona el botón para Grabar.

### <span id="page-4-0"></span>**Figura de Transporte**

En este catálogo debes agregar las figuras que intervienen en el traslado de las mercancías que necesitas incluir en el complemento de Carta Porte.

Para esta aplicación se agrega la información correspondiente a los operadores del transporte (Tipo de figura "01").

Accede al catálogo seleccionando **Figura Transp.** del menú principal.

#### **Agregar Figura de Transporte**

- 1. El código es un consecutivo que asigna el sistema y el Tipo de Figura es fijo en esta versión.
- 2. Ingresa el RFC y el Nombre.
- 3. Si el tipo de figura es 01 (Operador), ingresa el número de su licencia. En esta versión no aplica la Parte del transporte, ya que solo debe de existir cuando la figura de transporte es "02" o "03".
- 4. Ingresa el código postal de la residencia de la figura de transporte.
- 5. Complementa los datos del domicilio.
- 6. Presiona el botón para Guardar.

#### **Editar o consultar datos de una Figura de Transporte**

- 1. Abre la ventana de búsqueda y selecciona la figura de transporte que quieres modificar.
- 2. Realiza los cambios.
- 3. Presiona el botón para Guardar.

### <span id="page-5-0"></span>**Seguros**

Aquí vas a agregar las pólizas de seguro por daños a medio ambiente y las de la carga transportada, si las necesitas para incluirlas en el complemento de Carta Porte.

**Nota:** Los seguros de responsabilidad civil se registran en el catálogo de vehículos.

Accede al catálogo de Seguros, seleccionando **Seguros** del menú principal.

#### **Agregar Seguro**

- 1. El código es un consecutivo que asigna el sistema.
- 2. Ingresa el Nombre de la aseguradora y el número de póliza.
- 3. Selecciona el tipo de seguro.
- 4. Ingresa la fecha de vencimiento de la póliza. Este dato es informativo, no hay restricción para seleccionarlo en la Carta Porte.
- 5. Presiona el botón para Guardar.

#### **Editar o consultar un Seguro**

- 1. Abre la ventana de búsqueda y selecciona la póliza de seguro que quieres modificar.
- 2. Realiza los cambios.
- 3. Presiona el botón para Guardar.

## <span id="page-6-0"></span>Capítulo 3. Operación.

Para generar un CFDI de Traslado, debes de tener identificada la operación que se registró en la Línea Global (Traspaso, Salida, Factura, Compra), que es el origen de la mercancía que se va a transportar.

Si el CFDI no va a llevar complemento de Carta Porte, puedes generarlo solo con el Folio del movimiento.

Del menú principal selecciona la opción **CFDI Traslado**.

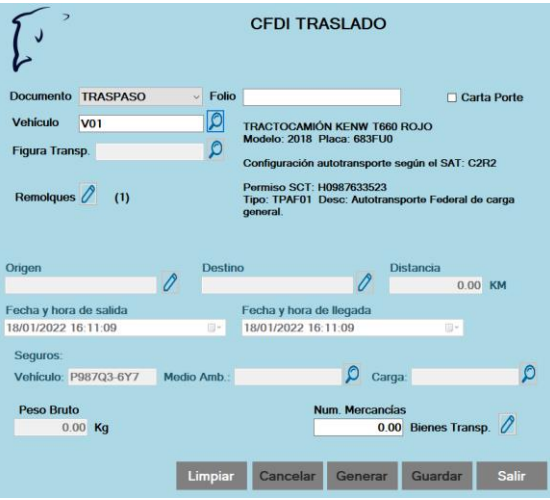

## <span id="page-6-1"></span>**Documento**

Hemos hecho disponibles diferentes tipos de documentos, para que puedas generar el CFDI de traslado según lo consideres conveniente:

- TRASPASO. Cuando se trasladan mercancías entre sucursales, sin documento de factura.
- SALIDAS. Mismo caso que el anterior, pero si prefieres registrar un movimiento salida del origen y la entrada en el destino.
- FACTURA. Cuando vas a entregar la mercancía a un cliente en particular y ya le facturaste.
- COMPRA. Cuando vas a recoger la mercancía en el establecimiento del proveedor y debes traerla a tu almacén. En este caso, debes de haber recibido y registrado la factura de compra, recuerda que en el módulo de Compras puedes leer el archivo XML del CFDI del proveedor.
	- 1. Selecciona el tipo de documento que contiene la mercancía a transportar.
	- 2. Ingresa el folio del documento.
		- Si el folio corresponde a un movimiento cancelado, no se permite generar traslado.
		- Si el folio corresponde a un traslado ya generado, se mostrará la información en pantalla.
- Si el folio ingresado no existe para el tipo de documento seleccionado, no se permitirá guardar el documento.
- 3. Si el folio es correcto para el tipo de documento, no está cancelado y no ha sido grabado para traslado, se mostrará un mensaje indicando nuevo traslado. Acepta el mensaje para cerrarlo.
- 4. Si el vehículo de transporte va a transitar por carretera federal, activa la casilla titulada "Carta Porte" para generar el complemento correspondiente. Si el traslado es local no es necesario.

"Cuando el traslado se realice por medios propios y este implique transitar por un tramo de jurisdicción federal (aunque sea muy corto), se debe emitir un CFDI (factura) de tipo **traslado** con complemento Carta Porte. En caso de que el traslado no implique transitar por algún tramo de jurisdicción federal, podrás expedir el CFDI (factura) de tipo **traslado sin complemento Carta Porte**." *Fundamento: Artículos 29 y 29-A del CFF, reglas 2.7.1.8., 2.7.1.51. y 2.7.1.52. de la RMF vigente.*

Si no activas la casilla de Carta Porte, solo podrás agregar el vehículo y editar los detalles de las mercancías.

## <span id="page-7-0"></span>**Transporte**

1. Selecciona el vehículo en el que se va a transportar la mercancía. Debes de tenerlo agregado en el catálogo de vehículos.

**Nota:** Si no vas a generar complemento de Carta Porte, este dato no es obligado, pero recomendamos agregarlo para tener la información si posteriormente consultas el documento.

- 2. Selecciona la Figura de Transporte. Debes de tenerla agregada en el catálogo de Figura de Transporte y corresponde al Operador del vehículo.
- 3. Remolques. Se pueden agregar hasta dos remolques, para hacerlo presiona el botón de edición que está a la derecha de la etiqueta "Remolques":
	- a. Presiona el botón para agregar remolque.
	- b. Selecciona el tipo de remolque.
	- c. Ingresa el número de placa, seleccionando la celda e ingresando el dato.
	- d. Presiona el botón para guardar los remolques.
	- e. Para eliminar un remolque de la lista, selecciona el renglón y presiona la tecla Suprimir (o Delete).

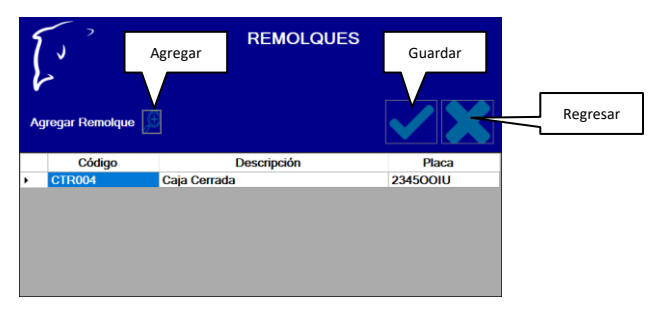

**Nota:** Es muy importante que si manejas remolque hayas definido la configuración de transporte correcta para el vehículo que seleccionaste, ya que si no permite remolques según el catálogo del SAT, no podrás timbrar el documento.

## <span id="page-8-0"></span>**Origen / Destino**

Esta es una parte muy importante del complemento de Carta Porte en el traslado de mercancías porque si no están correctas las ubicaciones, estarás incumpliendo los requisitos y puedes ser sancionado en caso de una revisión.

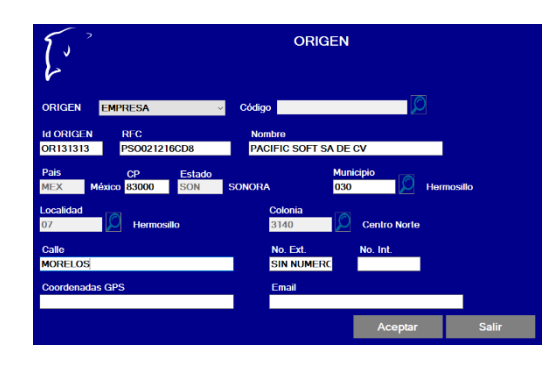

#### **Origen**

- 1. Presiona el botón para ingresar la ubicación Origen. Se abre la ventana para que definas los datos.
- 2. Selecciona el elemento origen, considerando que si eliges un elemento que ya tienes en algún catálogo, los datos se obtienen de ahí.
	- Selecciona Empresa si el origen es del domicilio que tienes registrado en el sistema. Se llenan los datos del domicilio.
	- Selecciona Cliente si por alguna razón la mercancía proviene del domicilio de un cliente, por ejemplo, una sucursal.
	- Selecciona Proveedor si vas a trasladar del domicilio del proveedor a tu almacén.
	- Selecciona Otro, para cualquier otro escenario.
- 3. Si elegiste proveedor o cliente, selecciónalo ahora del catálogo correspondiente. Se llenan los datos del domicilio.
- 4. Completa o cambia los datos del domicilio. Es posible que no se muestren todos porque el origen de los domicilios para el complemento de Carta Porte es diferente que para el resto de los CFDI.

Puedes cambiarlos también porque puede ser que el domicilio fiscal que tienes registrado es diferente a la ubicación física donde está la mercancía.

- 5. Si tienes las coordenadas de la ubicación origen, ingrésalas.
- 6. Ingresa o cambia la dirección de correo electrónico que va a recibir el CFDI generado.

**Nota:** Este correo es adicional al que se tiene registrado en nuestra plataforma, es decir, independientemente del que ingreses aquí, el CFDI se recibirá también en la cuenta que se registró cuando activaste el servicio con nosotros.

- 7. Cierra la ventana presionando el botón titulado "Aceptar". Si presionas "Salir", los datos no se van a conservar.
- 8. Establece la fecha y hora de salida del transporte.

#### **Destino**

- 1. Presiona el botón para ingresar la ubicación Destino. Se abre la ventana para que definas los datos.
- 2. Selecciona el elemento destino, considerando que si eliges un elemento que ya tienes en algún catálogo, los datos se obtienen de ahí.
	- Selecciona Empresa si el destino es un almacén en la ubicación de la empresa. Se llenan los datos del domicilio.
	- Selecciona Cliente si estás entregando la mercancía a un cliente o sucursal que tienes registrado en el catálogo de clientes.
	- Selecciona Proveedor si vas a trasladar al domicilio de un proveedor, por ejemplo, por devolución.
	- Selecciona Otro, para cualquier otro escenario.
- 3. Si elegiste proveedor o cliente, selecciónalo ahora del catálogo correspondiente. Se llenan los datos del domicilio.
- 4. Completa o cambia los datos del domicilio. Es posible que no se muestren todos porque el origen de los domicilios para el complemento de Carta Porte es diferente que para el resto de los CFDI.

Puedes cambiarlos también porque puede ser que el domicilio fiscal que tienes registrado es diferente a la ubicación física a donde se dirige la mercancía.

- 5. Si tienes las coordenadas de la ubicación destino, ingrésalas.
- 6. Ingresa o cambia la dirección de correo electrónico que va a recibir el CFDI generado.

**Nota:** Este correo es adicional al que se tiene registrado en nuestra plataforma, es decir, independientemente del que ingreses aquí, el CFDI se recibirá también en la cuenta que se registró cuando activaste el servicio con nosotros.

- 7. Cierra la ventana presionando el botón titulado "Aceptar". Si presionas "Salir", los datos no se van a conservar.
- 8. Establece la fecha y hora estimada de llegada.
- 9. Ingresa la cantidad de kilómetros del recorrido.

#### <span id="page-9-0"></span>**Seguros**

El complemento de Carta Porte incluye tres seguros:

- 1. El de responsabilidad civil, que es el que se registró para el vehículo en el catálogo. Este se muestra desde que seleccionas el vehículo y no puedes cambiarlo.
- 2. El de daños al medio ambiente, si se transporta material peligroso.
- 3. El seguro de la carga de las mercancías es opcional.

## <span id="page-10-0"></span>**Mercancías**

Esta es otra parte sumamente importante del complemento, y es necesario que tengas en cuenta la definición de las unidades de los artículos del catálogo del Punto de Venta.

- 1. Presiona el botón para abrir la ventana del Detalle de las Mercancías. Se muestran los renglones tal y como se grabaron en el documento origen.
- 2. Si necesitas cambiar la unidad de algún artículo, cambia el dato de la columna "Unidad". Se actualiza la clave de unidad (SAT) y la cantidad del renglón.
- 3. Registra el peso en Kg de cada renglón.
- 4. Cierra la ventana presionando el botón titulado "Aceptar". Si presionas "Cancelar", los datos no se van a conservar.
- 5. La suma de los Kg registrados en cada renglón se muestra como Peso Bruto y en el número de Mercancías se muestra la cantidad de renglones del detalle de la mercancía. Confirma que los hayas registrado correctamente.

## <span id="page-10-1"></span>**Guardar**

Ya que registraste todos los datos, guarda el traslado presionando el botón titulado "Guardar". Al guardar un traslado los datos permanecen en pantalla por si quieres generar el CFDI. Para registrar otro documento, presiona el botón titulado "Limpiar".

## <span id="page-10-2"></span>**Generar el CFDI de Traslado.**

El CFDI se genera sobre documentos de traslado ya grabados con esta aplicación. Puedes tener guardados documentos de traslado sin generar CFDI y actualizar datos al momento de generarlo. Por ejemplo, para cambiar las fechas y horas de salida y confirmar las ubicaciones.

Para generar el CFDI:

- 1. Ingresa a la opción **CFDI Traslado**.
- 2. Selecciona el tipo de documento.
- 3. Ingresa el Folio y presiona Enter.
- 4. Cambia los datos que requieras y revisa detalladamente toda la información.
- 5. Presiona el botón titulado "Generar" y espera a que se muestre la vista previa de la representación impresa.
- 6. Confirma en el mensaje que todos los datos son correctos. Esto es muy importante porque no podrás generar otro traslado para el mismo documento origen.
- 7. En la vista previa, revisa que todos los datos en el documento estén correctos.
- 8. Presiona el botón "Aceptar" para timbrar y espera la respuesta exitosa.
- 9. Listo, ya puedes dar salida al vehículo.

## <span id="page-11-0"></span>**Cancelar el Traslado.**

Cancelar un traslado, cancela el CFDI pero no el movimiento que le dio origen. Sin embargo, no podrás generar otro con el mismo folio interno, por lo tanto recomendamos que:

- 1. Antes de generar el CFDI, revises cuidadosamente en la vista previa, que toda la información sea la correcta.
- 2. Generes el traslado cuando ya vaya a salir el vehículo que lo transporta para evitar cambios de último momento.

Para cancelar el traslado:

- 1. Ingresa a la opción **CFDI Traslado**.
- 2. Selecciona el tipo de documento.
- 3. Ingresa el Folio y presiona Enter.
- 4. Presiona el botón para cancelar.
- 5. Selecciona el motivo, y si es necesario el UUID que lo sustituye.
- 6. Acepta la cancelación.